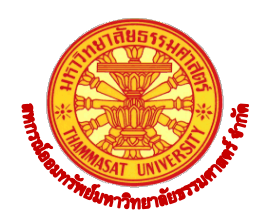

## ประกาศสหกรณ์ออมทรัพย์มหาวิทยาลัยธรรมศาสตร์ จำกัด เรื่อง การเพิ่มช่องทางการให้บริการตรวจสอบข้อมูลการเงินออนไลน์ผ่านทางเว็บไซต์

**...............................................................** เนื่องจากสถานการณ์ของโรคไวรัสโคโรนา 2019 (COVID-19) มีการระบาดเป็นวงกว้าง ทำให้ สหกรณ์ออมทรัพย์มหาวิทยาลัยธรรมศาสตร์ จำกัด (สอมธ.) จำเป็นต้องปิดสถานที่เป็นการชั่วคราว ้ระหว่างวันที่ 2 - 12 เมษายน 2563 ตามความที่เคยออกประกาศไปแล้วนั้น ดังนั้นเพื่ออำนวยความ สะดวกให้แก่สมาชิกให้สามารถตรวจสอบข้อมูลทางการเงินส่วนบุคคลผ่านเว็บไซต์ของ สอมธ. ได้โดยไม่ จำเป็นต้องเดินทางมาที่หน้าเคาเตอร์ เป็นการลดภาระให้แก่สมาชิกในการเข้ามาติดต่อขอข้อมูลการเงิน ้ส่วนบุคคลของตน ณ ที่ทำการของ สอมธ. กอปรกับเพื่อให้การเข้าร่วมโครงการตามมาตรการพักชำระหนี้ เป็นไปด้วยความเรียบร้อยและมีประสิทธิภาพ สอมธ. จึงได้ตัดสินใจนำระบบ Web Member มาอำนวย ความสะดวกแก่สมาชิก สอมธ. ให้สามารถตรวจสอบข้อมูลทางการเงินส่วนบุคลต่าง ๆ อาทิ ทุนเรือนหุ้น เงินฝาก เงินกู้ การค ้าประกัน ใบเสร็จ และข้อมูลอื่นๆ ของตนเองได้ ที่ช่องทาง (Web Member) นี้ **Ãดย** ี**สมาชิกสามารถเข้าไปลงทะเบียนเพื่อใช้ระบบได้ที่เว็บไซต์ของ สอมธ.** www.tuscinfo.com แล้วเลือก เมนูรายการ "ระบบตรวจสอบข้อมูลสมาชิก" หรือเข้าไปโดยตรงที่ www.tuscmember.com

## <u>ขั้นตอนการลงทะเบียนสามารถดูได้จากเอกสารแนบท้ายประกาศนี้</u>

สำหรับการให้บริการตามประกาศนี้ จะช่วยอำนวยความสะดวกให้กับสมาชิกได้มากขึ้น และ สมาชิกที่ประสงค์จะเข้าร่วมมาตรการพักชำระหนี้เงินต้น สามารถดาวน์โหลดแบบฟอร์มคำขอพักชำระหนี้ ได้ในเว็บไซต์ของ สอมธ. **www.tuscinfo.com**

ประกาศ ณ วันที่ 3 เมษายน 2563

Arms mmE

(รองศาสตราจารย์ว่าที่ร้อยตรี ดร.นพพร ลีปรีชานนท์) ประธานกรรมการ

**Á°กµรÂนบท้µยปร³กµศ ®กรณ์°°มทร´พย์ม®µว·ทยµล´ยธรรมศµตร์ จεก´ด** ์ เรื่อง การเพิ่มช่องทางการให้บริการตรวจสอบข้อมูลการเงินทางออนไลน์: ขั้นตอนการลงทะเบียนเข้าใช้ Web Member

**…………………………………………………..**

ř. ให้สมาชิกเข้าไปที่ www.tuscinfo.com แล้วเลือก "ระบบตรวจสอบข้อมูลสมาชิก" ที่มุมบน ด้านซ้ายมือ หรือเข้าไปที่ www.tuscmember.com หน้าแรกจะพบคำเตือน

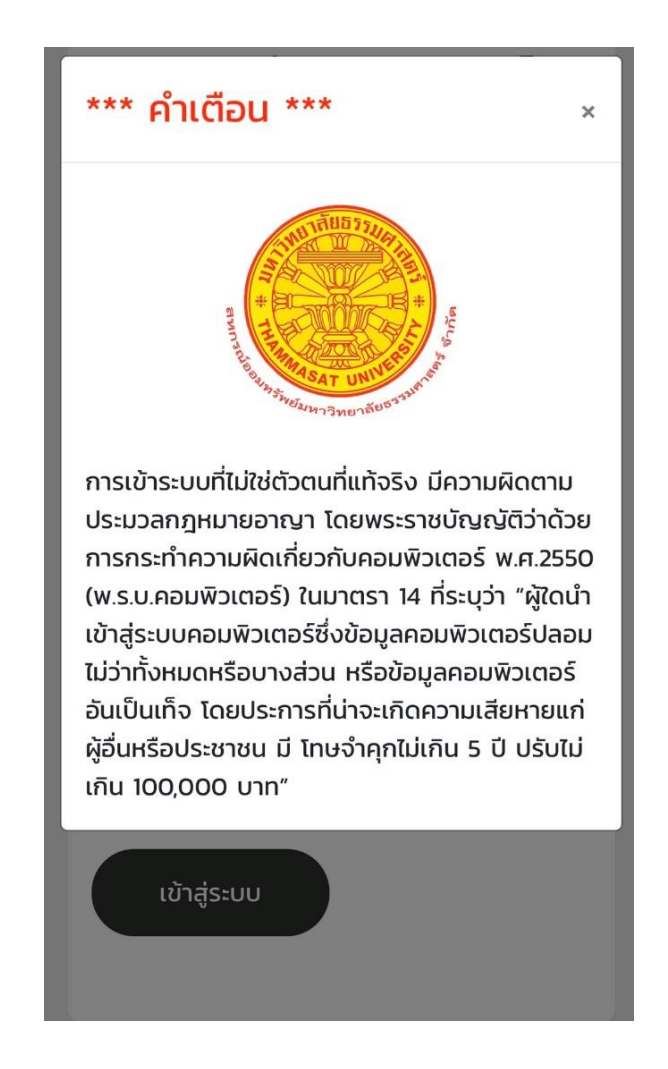

2. เมื่อเข้าสู่ระบบแล้ว ให้เลือกคำว่า "ลงทะเบียน"

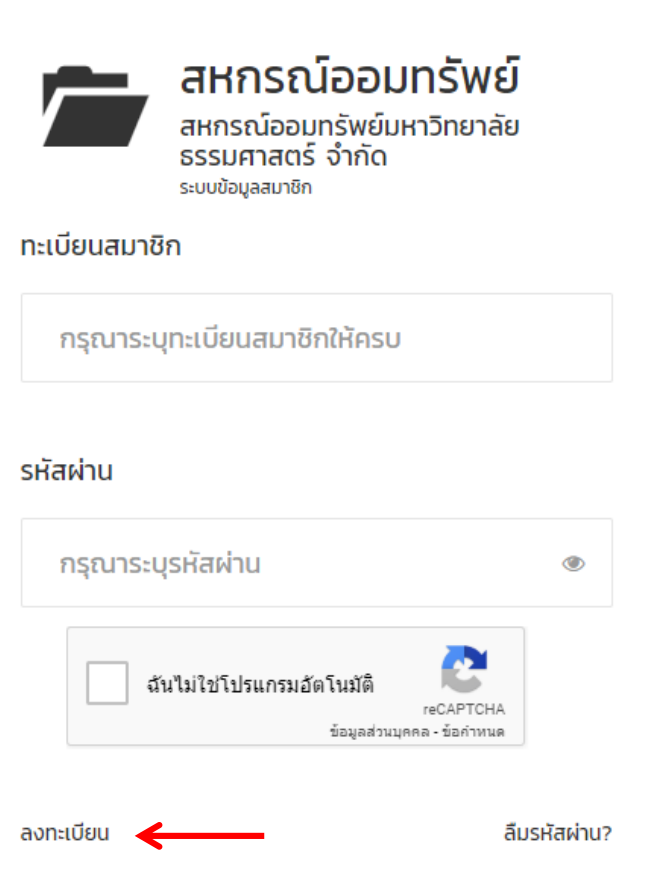

้ 3. เมื่อเลือกคำว่า "ลงทะเบียน" จะเข้าสู่หน้าจอให้สมาชิกกรอกประวัติส่วนตัว

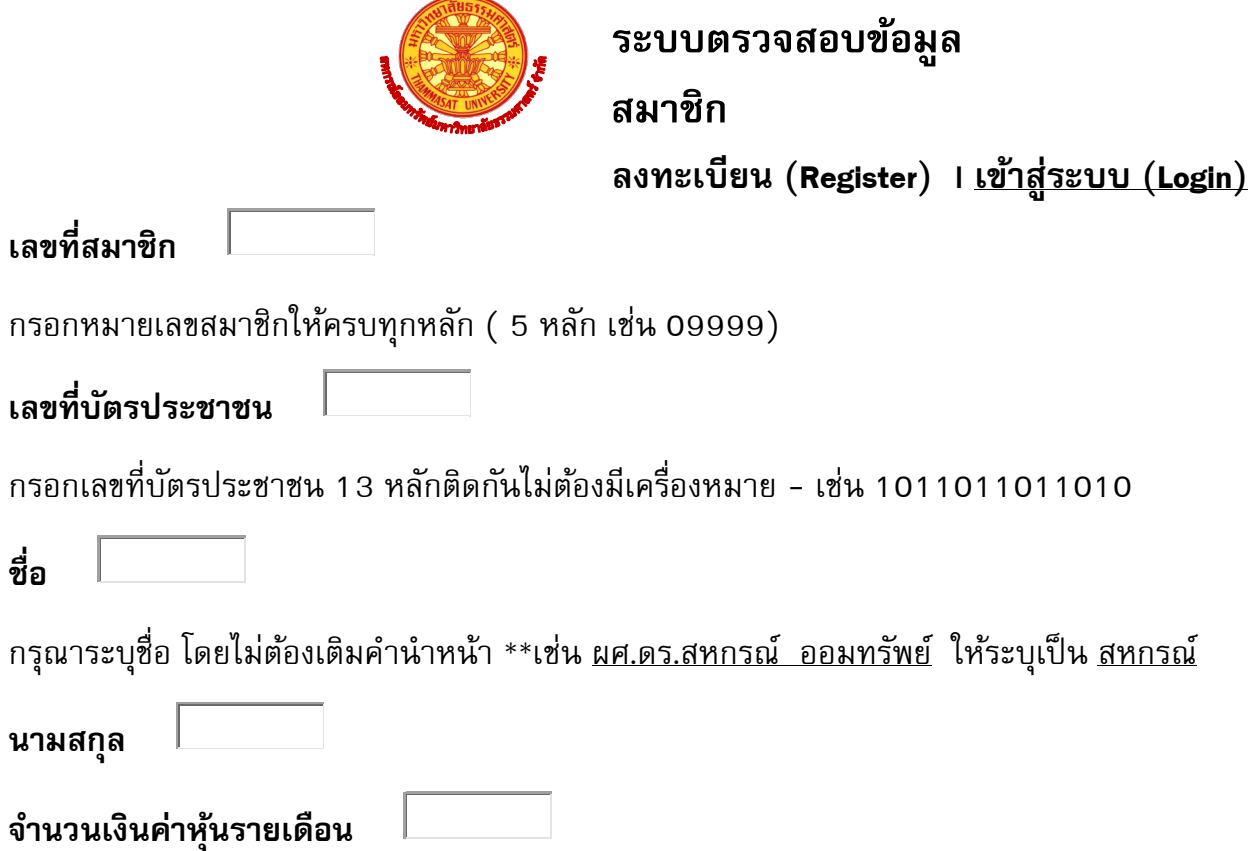

จำนวนค่าหุ้นรายเดือน ส่งเดือนละ โดยกรอกเป็นตัวเลขไม่ต้องมีเครื่องหมาย "," เช่น 2000 กรณีงดส่ง ให้ใส่ ค่าหุ้นรายเดือน เดือนสุดท้ายที่ส่ง

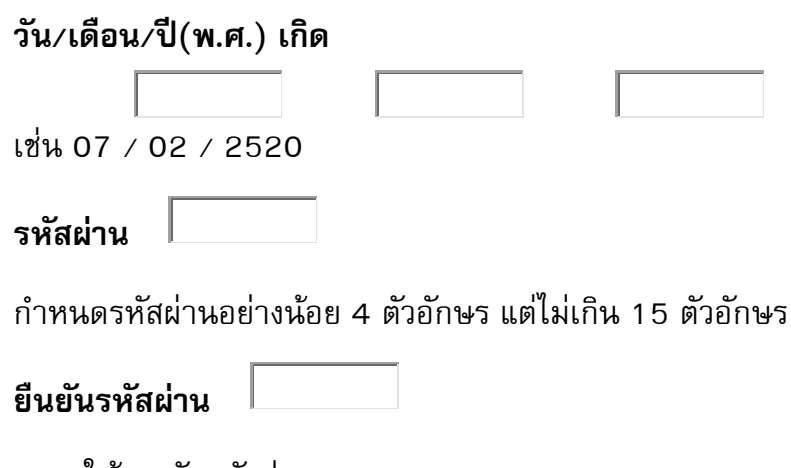

กรอกให้ตรงกับรหัสผ่าน

## เงื่อนไขข้อตกลงการสมัครสมาชิก

5. หากข้อมูลของสมาชิกไม่ตรง หรือมีข้อ สงสัยกรุณาติดต่อเจ้าหน้าที่สหกรณ์ฯ 6. ข้าพเจ้าได้อ่านข้อตกลงที่ทางสหกรณ์ฯ ที่กำหนดไว้เรียบร้อยแล้ว และยอมรับใน เงื่อนไขต่างๆ

✔ ยอมรับข้อตกลงและเงื่อนไข

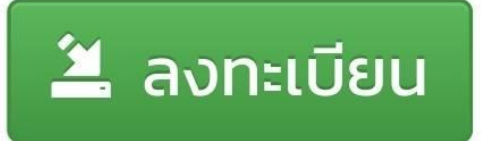

<u>เมื่อลงทะเบียนสำหรับ สมาชิกสามารถใช้งานระบบได้โดยการกรอกหมายเลขสมาชิกและรหัสผ่าน</u> <u>**หมายเหตุ** หากมีข้อสงสัยกรุณาติดต่อ สอมธ. คุ</u>ณวันเพ็ญ หนูเล็ก โทร. o-2623-5086-7 ต่อ 110